Completing the Online Distance Learning Agreement in Parent Portal (Family Access)

Step 1: Click "Fill out Online Form for (your student)

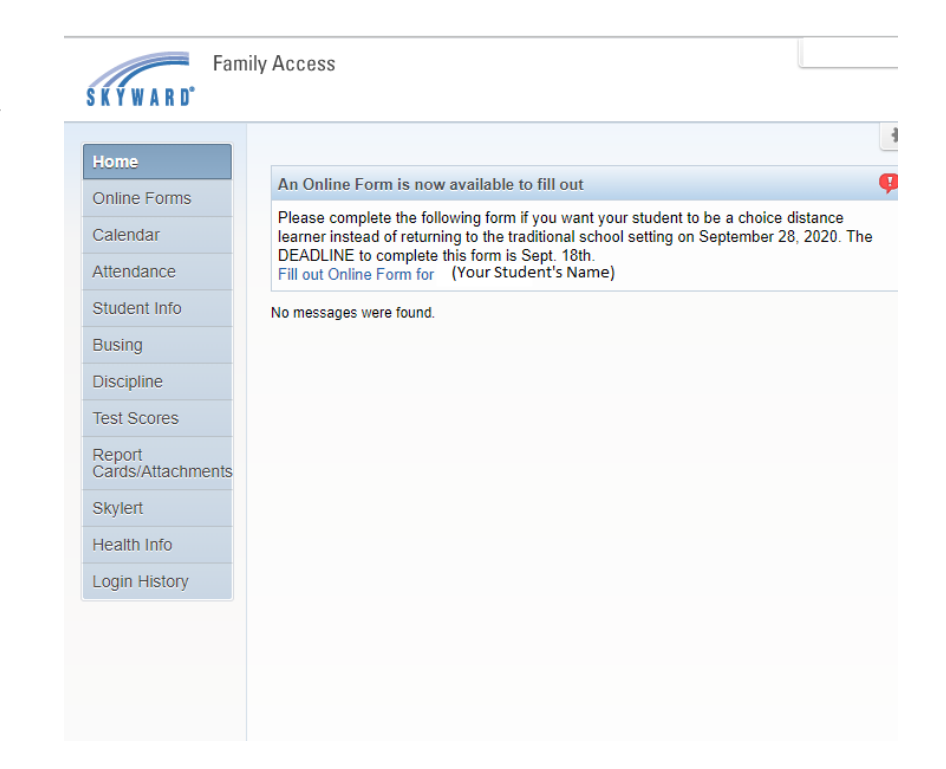

Step 2: Click "Choice Distance Learner Agreement"

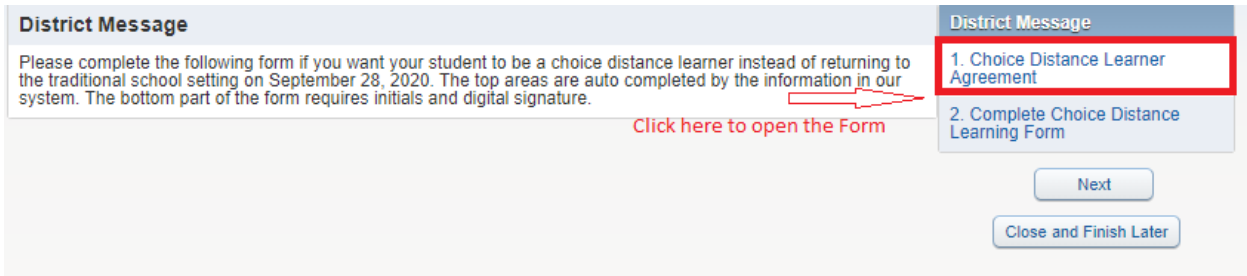

Step 3: The form will open. Pink areas are autofilled. Please complete the bottom portion. *Be sure to click "Complete Step 1 and move to Step 2".*

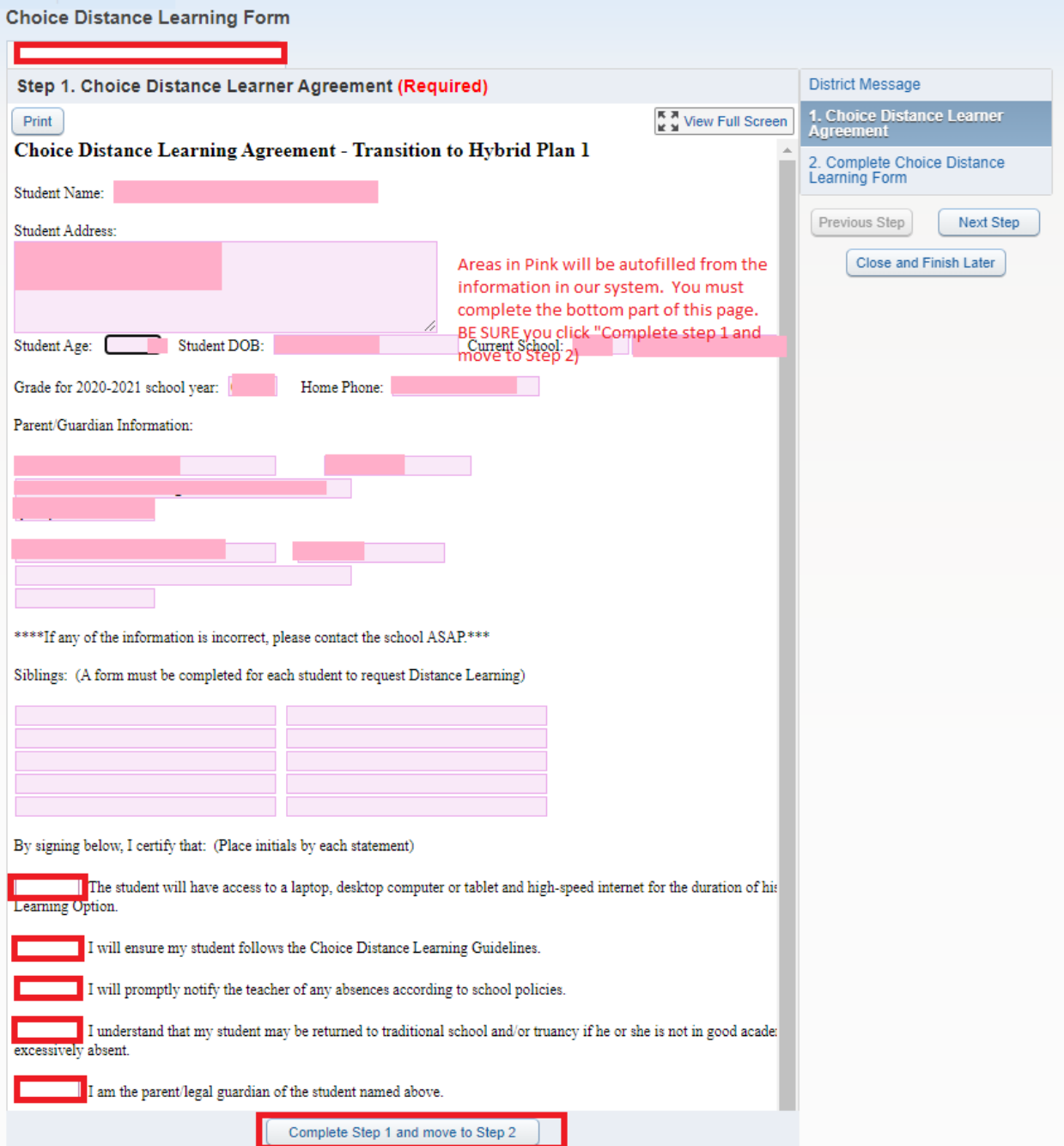

Step 4: Click "Submit Choice Distance Learning Form".

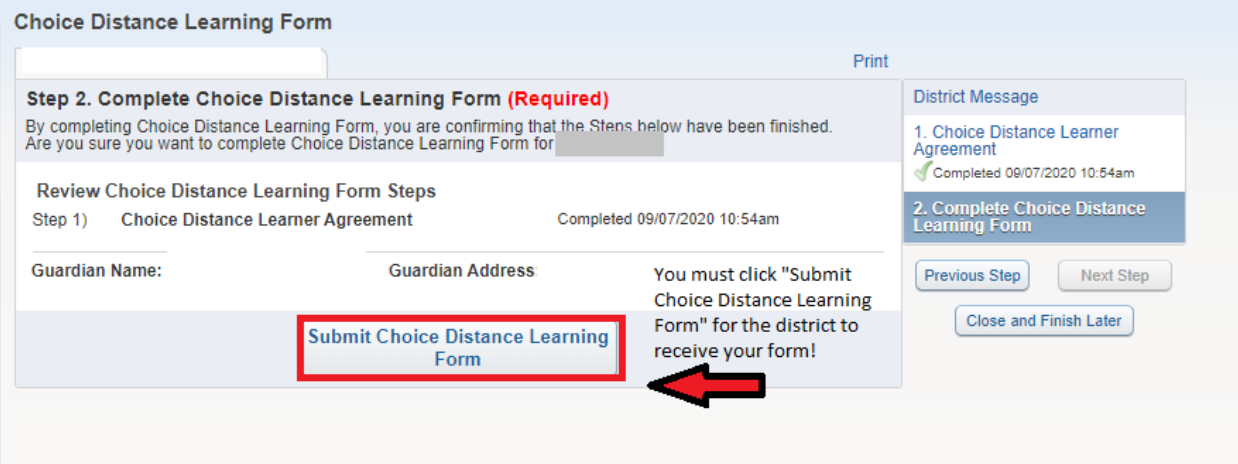

Step 5: You will receive a confirmation if you form has been successfully submitted.

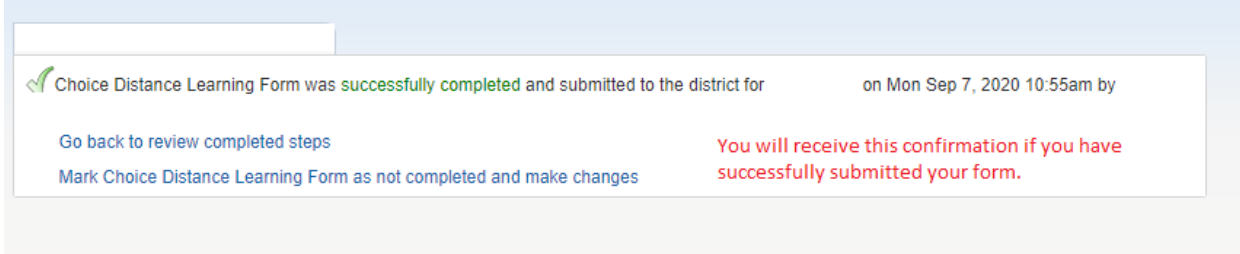